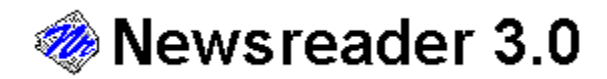

### **A Newsbytes™ File Reader for Windows 3.1 or higher**

### **Getting Started**

Opening A File **Printing Stories** Clipboard Functions Exporting Stories To Text Files Adding Stories To The Database Finding A Specific Word **Toolbar** 

### **Configuration**

File Extension and Location **Filtering Stories** Print Settings Program Font and Color **Screen Layout** 

#### **Database**

**Folders Searching** Other Features

## **About Newsreader 3.0 Registering**

**Contacting The Author Other Information** 

## **Opening A File**

### **Using File Open**

Select "File", "Open" from the menu, or use the toolbar button "Open". Browse to the location of your files. Set 'List Files of Type' to All if you cannot see the file(s) you want. You can select multiple files in the list - Newsreader will open as many as it can (up to 4).

You can simplify this processes by configuring Newsreader. Select "Contents" on this Help file's button bar, then choose File Extension and Location.

# **Printing Stories**

- n To quickly print the currently selected story, select "Print Story" from the toolbar.
- n To print a range of stories, select "File", "Print" from the menu, and choose 'All', 'Selection' or enter your own range of stories to print.
- n You can set all of your printing options using Printer Setup.
- n For printing from the database, see Database Features, Other Features.

# **Clipboard Functions**

There are many ways to move text to and from the Windows clipboard.

- 1 "Copy Story" from the toolbar. This automatically selects the entire story, adds the headline to the top, and copies this to the clipboard.
- 2 Right-click the mouse over the Story text box (this also works in the Database Story text box as well). You will see Cut, Copy and Paste selections. Cut and Copy are only active if you have selected text.
- 3 Ctrl-X, Ctrl-C, and Ctrl-V are Cut, Copy and Paste respectively. They also only work on selected text. Hint: these are global keys in Windows 3.1 that work for ANY text box (even file names in common dialogs, for example). If it can be selected with the mouse, it can be copied or pasted. This can be a handy way of saving yourself some typing while using Windows.

You may wonder why you would want to Cut or Paste in Newsreader. They can be used to modify what gets Exported, Copied, Printed or Added to the Database. When you execute any function that uses the entire current story, Newsreader grabs what is available in the text box, not the actual story. So you can remove unimportant parts of a story before using it, or you can paste in your own notes (up to approximately 20K in size).

# **Exporting Stories To Text Files**

From the menu bar:

#### *File, Export Story, New File...*

Opens a common dialog that lets you enter a file name that will contain ONLY the current story, once you enter a valid name and answer OK.

#### *File, Export Story, Append To File...*

Opens a common dialog that allows you to select an existing file, and add the current story to it. **BE CAREFUL**: Make sure you are adding text to a text file. Accidentally adding text to a program file will damage it.

# **Adding Stories To The Database**

If this is the first time you are using the database, follow these steps:

- 1 Select "Database", "Add New Folder" from the menu. You are presented with the Add New Folder dialog box. Add as many folders as you want, then select "Done".
- 2 Select "Add Story To"; you will see a list of your folders. Simply select the folder you want the current story is added to that folder.

# **Finding A Specific Word**

Find allows you to enter a word, and then have Newsreader look through the current day's stories for that word.

- n Press the "Find" button on the toolbar, or use the keyboard Ctrl-F combination.
- n Enter a word in the text area, and press "Find".
- n Newsreader will start at the first story, and begin searching. If it finds the word, it will highlight it for you. If it does not, watch the status area of the Find dialog for notification.

#### Other features:

- n Every time you press "Find", the word you are looking for is added to a list. You can access that list by clicking the down arrow in the Find dialog. Newsreader keeps the last 15 searches you conduct. This same list appears in the Database Find and Database Filter dialogs.
- n "Reset" moves a search back to the top of the Headline list. Handy if you have found a few instances of a word, and would like to start over again, with the same word.

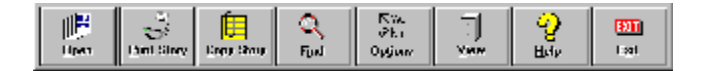

#### **Newsreader Main Toolbar**

- n OPEN a file
- n PRINT the current story
- n COPY the current story to the Windows clipboard
- n FIND a word in the current day's stories
- n OPTIONS lets you set the file location and extension, any filtering, and print settings.
- n VIEW the Newsreader Database
- n HELP brings up the Help Contents screen
- n EXIT terminates Newsreader

## **File Extension and Location**

Select Options (Alt-O) from the button bar. Make sure the "Extension" tab is selected.

- n Depending on what system you access, your files may end in various extensions (txt, 94-, asc). Enter the three letters that pertain to your situation (txt is the default)
- n Most users will receive their news in a compressed (zipped) file, and unzip it to the same directory every day. Enter (or browse to) the location of that directory. The default is Newsreader's home directory.

Remember to press OK when you are done, to save your changes.

# **Filtering Stories**

Select Options (Alt-O) from the toolbar. Make sure the 'Filtering' tab is selected. Answer OK when you are done.

One time-saving feature of Newsreader is its ability to Include or Exclude stories from a day's news. Here are some possible scenarios:

- n You work in your Information Services department, and only want to see stories that specifically mention networks. Choose the "INCLUDE" radio button, and enter 'network' in the text box below. Upper or lower case is OK.
- n You are a dedicated Windows' user, and not interested in any stories about the Macintosh. You select the "EXCLUDE" radio button, and enter 'Macintosh' in the text box below that line. However, since there are many programs that come out for both platforms, you check "But NOT if they contain" and enter 'Windows' in the text box below that line. This way, if a story only refers to the Macintosh, you won't see it - if it mentions Windows as well, though, you will.

The default setting for Newsreader is "No Filter". Note that after you change a filter, it will only apply to subsequent files that are opened.

# **Printing Options**

Select "Options" from the toolbar, and make sure the "Printing" tab is selected. You can set three preferences:

- n Printer Font A list of all fonts available to your printer is displayed. Choose which one you would like. You may have to experiment to see which one works best for you.
- n Font Size The height (in points) of the font. 12 or 14 is usually as big as you would want to set this number. 8 or lower can be too small to read.
- n Margin (All) Sets the border around the printed page. Note that many laser printers have problems printing with less than a .5 inch border (they need room to grab on to the paper!)

Make sure you answer OK when done, to save your changes.

## **Program Font and Color**

Right-click on a News window or a Database window. You will see "Program Font" and "Program BG (Background) Color". Selecting either of these will take you to the font or color common dialogs. Once you have made you selections, select OK in either dialog to save your changes.

Please note that if you change either of these while both a News window and the Database window are open, those changes will not take effect until the next News window is opened, or the Database window is opened again.

## **Saving Window Positions**

If you have a file open, you will find "Save All Window Positions" under the "Window" menu. If not, it will say "Save Main Window Position".

#### *Save Main Window Position*

1 Saves the size and position of the Newsreader main window only.

#### *Save All Window Positions*

In addition to saving the main window position, this also saves:

- 1 Whether the internal (child) windows are maximized or windowed within Newsreader's main window.
- 2 The ratio of the Headlines list to the **Story text box**. How this works: place the mouse between the Headline list and the Story text box. It will change to a North-South cursor, and you can press down and move border between the two. When you select "Save All Window Positions" from the menu bar, Newsreader measures the current ratio, and remembers it.

Note that in this version of Newsreader, there is no way to save any window settings for the Database module. It will always come up in a fixed size, centered on the screen.

# **Folders**

Folders are like their paper namesake. They allow you to categorize your stories into meaningful groups.

- n "New Folder" (Database toolbar) Displays the Add New Folder dialog box.
- n "Kill Folder" (Database toolbar) Deletes the currently selected folder, and all the stories it contains.

# **Searching**

There are two ways you can find information in Newsreader's database:

n "Find" from the Database toolbar (or Ctrl-F). This works exactly like the Find used for daily files. See: Finding A Specific Word

n "Filter" from the Database toolbar. Enter a word, then select "Filter". Only those stories containing that word will be displayed. Note that because this command crosses folders, the folders list will be grayed out until you Close the dialog box. Use Remove Filter to restore the entire database, and enter a new word.

## **Other Database Features**

- n "Print Story" (Database toolbar) Prints the currently selected story, using the settings specified under Options, Printing.
- n "Move Story" (Database toolbar) Allows you to move (or copy) the current story to another folder, to allow better database management.
- n "Kill Story" (Database toolbar) Deletes the currently selected story from the database.
- n Sorting Right-Click over the Database Headline list, and choose either Date or Alphabetic sorting of that list.
- n Program Font and BG Color Right-Click over any area of the Database window.
- n Cut, Copy and Paste Right-Click over the Database Story text box.

#### *Database Maintenance (new for version 3.03)*

Databases will, over time, become larger in size than they need to be. If you are adding a lot of stories to your database, use the Database->Compact Database command from the Main menu.

#### *Database Backups (new for version 3.03)*

Newsreader will now keep rotating backups of your database for you, so that if something goes wrong with your current copy, you will have a backup on hand. It is still a good idea to make regular backups of **all** your important data. The default is 2 backups, but you can configure Newsreader for 0 to 5 rotating copies.

To change the value, open NEWSREAD.INI, located in your \NEWSREAD directory, in your favorite text editor (notepad.exe will work fine). If you cannot find an entry that says Backups, make one like this:

#### **Backups=4**

Make **4** any number from 0 (no rotating backups) to 5 (the maximum). The backups are called NEWSREA1.MDB, NEWSREA2.MDB, etc. They are made as you **exit** Newsreader, so if you find a problem with the current database, close Newsreader, and rename NEWSREA2.MDB to NEWSREAD.MDB. Do **not** use NEWSREA1.MDB, since it is just a copy of your damaged NEWSREAD.MDB. If that does not fix the problem, try renaming NEWSREA3.MDB (if it is available) to NEWSREAD.MDB. Obviously, the greater the number of backups, the further back you can go.

# **Registering**

Newsreader is not freeware. Many hours of work have gone into this program, and if you find it useful, please register.

#### *Benefits*

- n Support By registering, you will obtain technical support via CompuServe, Internet or possibly your local BBS.
- n Free Upgrades You will be entitled to any version upgrades (3.x) of Newsreader, and to a discounted price for a potential Newsreader 4.0. Upgrades will be available on CompuServe and some BBS.
- n No Nag Screen Newsreader will start instantly, rather than presenting that annoying (though I hope, unobtrusive) registration screen.
- n A warm, fuzzy feeling inside, generated by your honesty and chequing account.

#### Registration Form

## **Newsreader Registration Form**

(Select "Print Topic" from the Help Button Bar, or "File", "Print Topic")

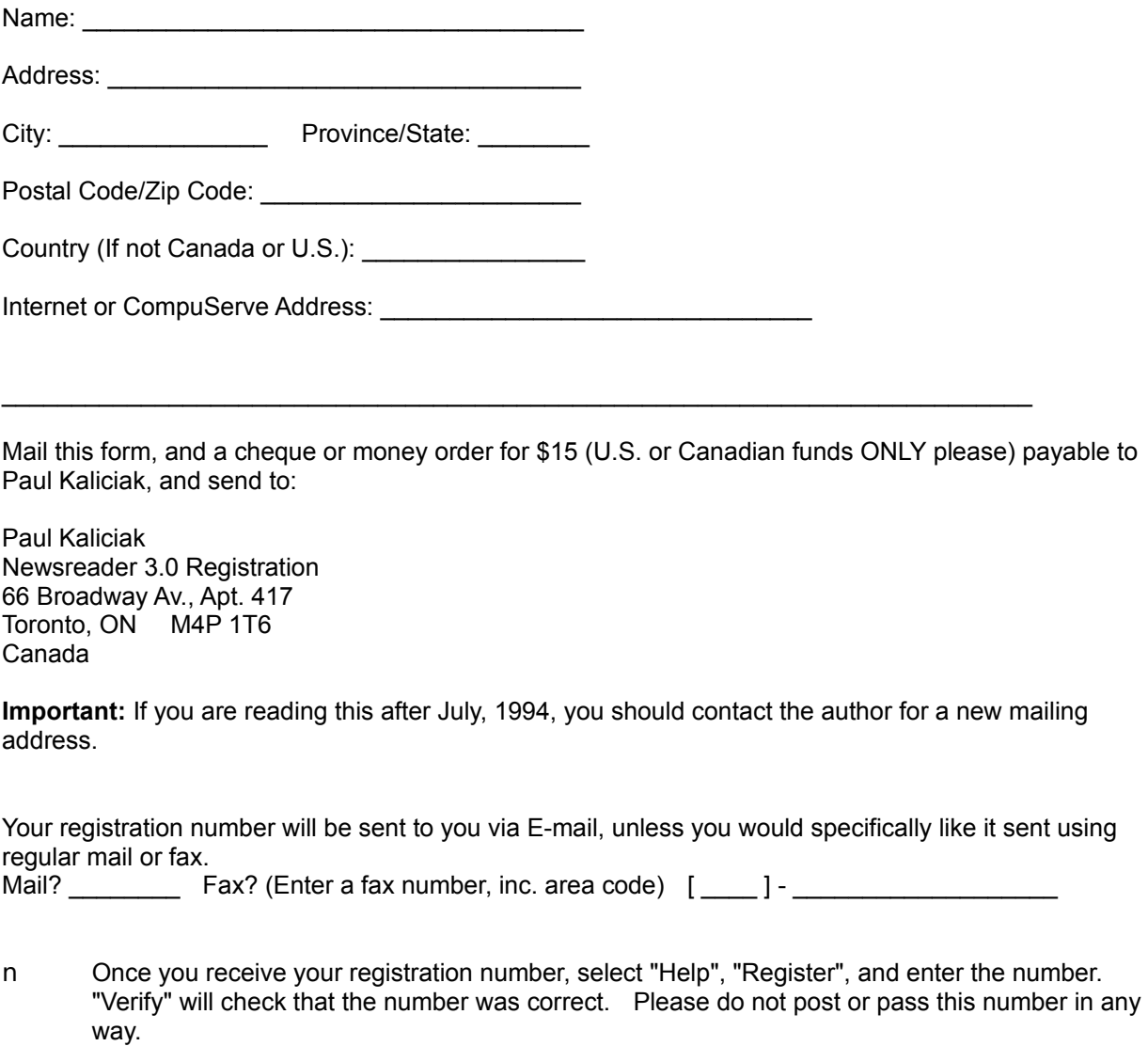

n If you would like to order more than one copy of Newsreader, please contact the author before registering, regarding multiple-copy discounts.

Contacting The Author

# **Contacting The Author**

I can be reached in many ways, using electronic methods.

- n Internet paul.kaliciak@canrem.com
- n CompuServe 70242,3375
- n Windows conferences on FidoNet, ILink, RelayNet and NorthAmeriNet.

Please be aware that registered users will have first priority in being answered, but questions concerning the program are welcome. It is always possible that the Newsbytes format could change, or is being reformatted in a way I am not aware, and user feedback is my best resource. I will do my best to fix any future incompatibilities, but since the Newsbytes feed you receive is out of my control, I cannot guarantee that all Newsbytes files will work with Newsreader.

# **Other Information**

Finding Newsbytes Files Uninstalling Newsreader **Disclaimer** Thanks To...

# **Finding Newsbytes Files**

There are several places that the author is aware carry Newsbytes files in one form or another.

command will only work if you agree to the Ziffnet membership charges.

1 Ziffnet (on CompuServe). Ziffnet costs an additional \$2.95 U.S. per month, but that allows you access to several areas free of connect-time charges, including downloading the daily Newsbytes file. This file only contains approximately 20 stories per day, however, since it is the 'early' edition. To go directly to that download area, enter ZNT:DOWNWB at any prompt, or by using the Go button in WinCIM. This information is correct as of February, 1994. And remember that any ZNT

2 American Online, enter "Newsbytes" as your keyword.

- 3 Bix, in the Newsbytes section.
- 4 CRS Online, a Toronto, Ontario BBS. Newsbytes is part of the extended News services option. The files are a day behind Ziffnet, but include more than 30 stories instead of just 20. If you live in Southern Ontario, and would like to access CRS Online, write me for more information.

Please understand that the author is in no way affiliated with the Newsbytes organization, and that Newsbytes in no way endorses or supports Newsreader. This program's task is to make reading an excellent online newspaper easier, and to let you make better use of their information.

# **Uninstalling Newsreader**

Hey, no author likes putting THIS section in the help file, but I am mainly a user, not a programmer. Like you, I am tired of trying something, then not being able to figure out what it did to my system. *But please note:* This is a job for someone comfortable with Windows and DOS - please do not attempt this if you do not understand it completely.

**WARNING**: Another Windows program could use ANY of the files below. Deleting one of them could potentially stop another program from working. My suggestion: create a directory, and move all of these files from the \windows\system directory to that directory. Now try running any program written using Visual Basic. If it works, great. If not, try to note the error message (like "Cannot Find CMDIALOG.VBX"), and put that file back. Unfortunately, this kind of trial and error is the only way to uninstall a Windows program, unless you are lucky enough to have a program like Microhelp's Uninstaller, or have PC Magazine's Install Control program.

If you allowed the installation program to put its files into the \windows\system directory, this is what went there:

#### *Directory*

- n CMDIALOG.VBX (Could easily be used by another program)
- n INICON2.VBX (Not likely used by any other program, unless you use a lot of shareware)
- n MH3B200.VBX (Might be used by another program)
- n MHGLBX.VBX (Might be used by another program)
- n MHGMUL.VBX (Might be used by another program)
- n MHRUN300.DLL (Could easily be used by another program)
- n MSAES110.DLL (Used by many Visual Basic 3.0 apps, and Access)
- n MSAJT110.DLL (Used by many Visual Basic 3.0 apps, and Access)
- n NEWSREAD.DLL (This is all mine delete at will during Uninstall)
- n THREED.VBX (Could easily be used by another program)
- n VBDB300.DLL (Used by many Visual Basic 3.0 apps, and Access)
- n VSVBX.LIC and VSVBX.VBX (Not likely used by any other program, unless you use a lot of shareware)

Now delete the directory Newsreader is in, and you are done!

## **Disclaimer**

The Copyright Owner hereby disclaims all warranties relating to this software, whether express or implied, including without limitation any implied warranties of merchantability or fitness for a particular purpose. The Copyright Owner will not be liable for any special, incidental, consequential, indirect or similar damages due to loss of data or any other reason, even if The Copyright owner or an agent of The Copyright Owner has been advised of the possibility of such damages. In no event shall The Copyright Owner's liability for any damages ever exceed the price paid for the license to use the software, regardless of the form of the claim. The person using the software bears all risk as to the quality and performance of the software.

# **Thanks To...**

- n Those who gave me feedback on Newsreader 1.0 and 2.0, especially Chas Hoard.
- n The wonderful people who frequent the MSBASIC forum on CompuServe. In my opinion, this is THE best source of Visual Basic programming information - anywhere.

## **Add New Folder**

Dialog box that allows you to define new folders in which to place stories.

### **Database window**

An archive for all of your important Newsbytes stories. Has a folder list, a Headline list, and a Story text box. It also has its own toolbar. See the Database section for more information.

## **dialog**

A sub-window that serves a specific function. Note that can use the Esc (Escape) key to close almost any dialog in Newsreader.

### **Folder**

Folders hold stories; you decide folder names, and which stories go in which folders. Once you have added more than 16 folders, you will see a **More...** selection under Database->Add To Folder. If you select More..., you will be presented with a scrolling list of the remaining Folders.

## **Headline list**

Each story has a one-line Headline. Clicking on any Headline loads that story's text into the Story box.

### **News window**

A window containing one day's Newsbytes stories. It is divided into two parts: the upper Headline list, and the lower Story text box. You can have up to 4 of these open at one time.

## **North-South cursor**

A cursor with an arrow pointing up and down. Used to change the ratio between the Headline list and the Story text box.

### **Printer Setup**

A common dialog provided by your printer's driver, that let's you choose settings for your particular printer. Choose Help while in Printer Setup for more information.

### **Story text box**

A Windows text box containing the currently selected Headline's article.